# **Nos preparamos para crear aplicaciones**

Comenzaremos instalando *Sketchware*, la aplicación que vas a usar durante el taller. Para ir conociendo esta herramienta, te proponemos construir un traductor de emojis.

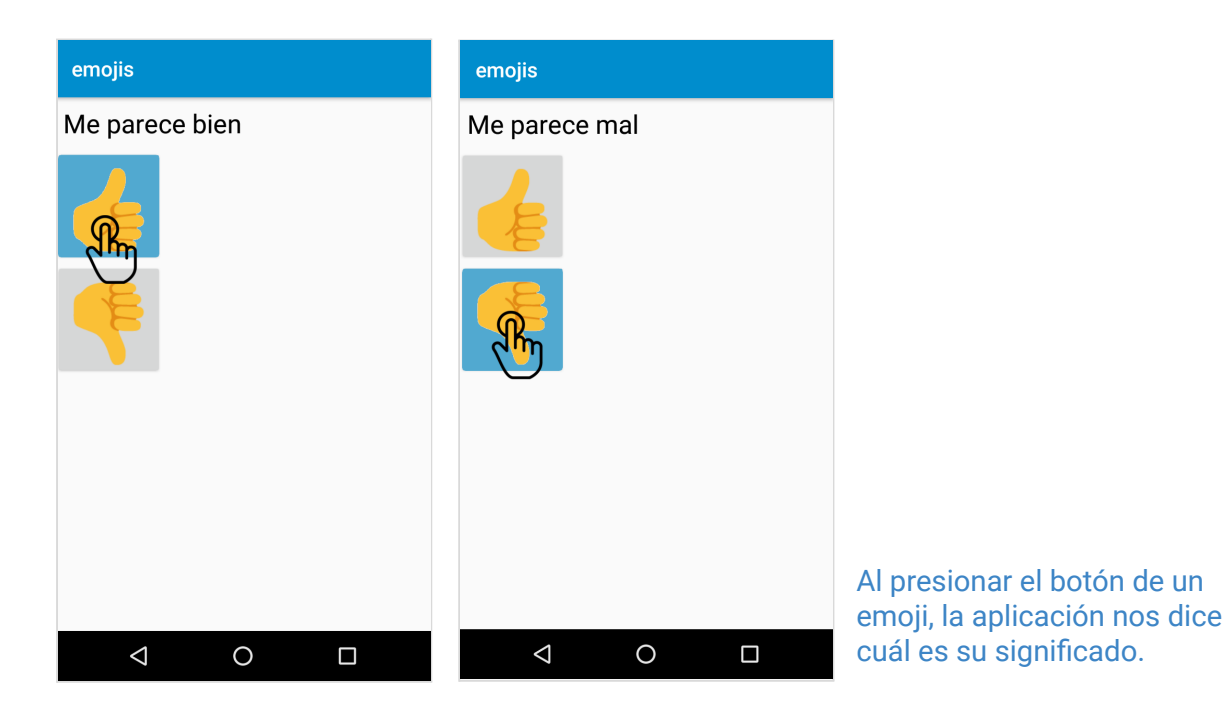

Si bien te vamos a proponer trabajar solamente con dos botones, más adelante, cuando termines esta ficha, vas a poder agregar otros que elijas.

## **PRIMER PASO:** Instalación y primer proyecto

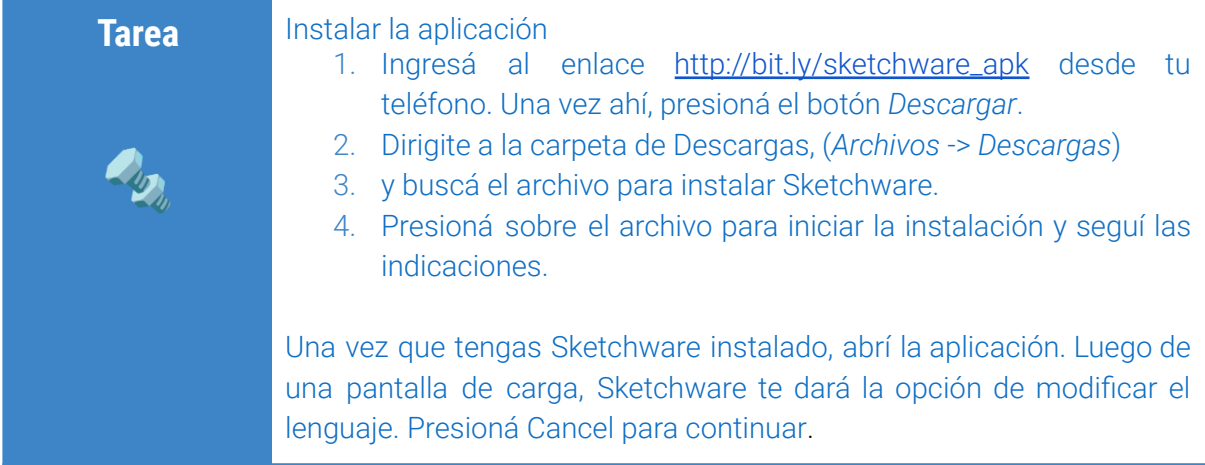

A continuación, ¡Sketchware te dará la bienvenida!

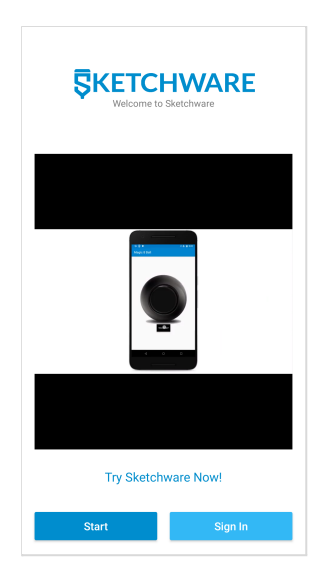

El video de bienvenida de Sketchware explica un poco para qué se puede utilizar la herramienta, pero no es obligatorio verlo.

Para continuar, presioná el botón *Start*.

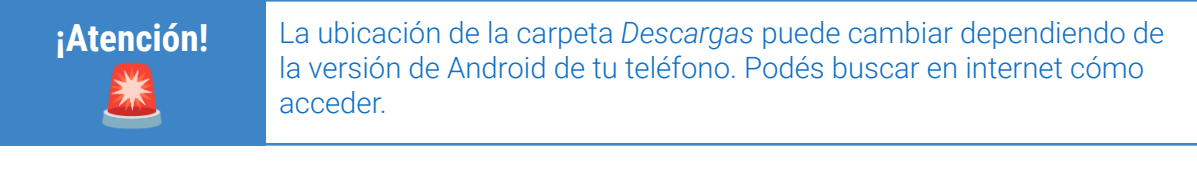

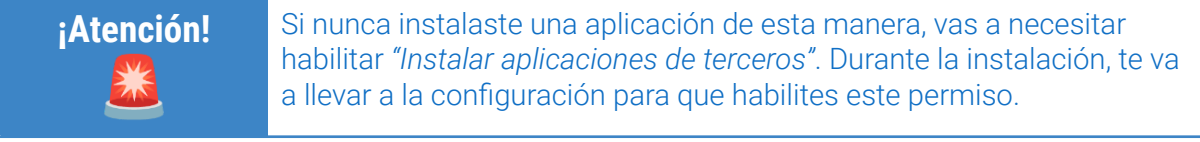

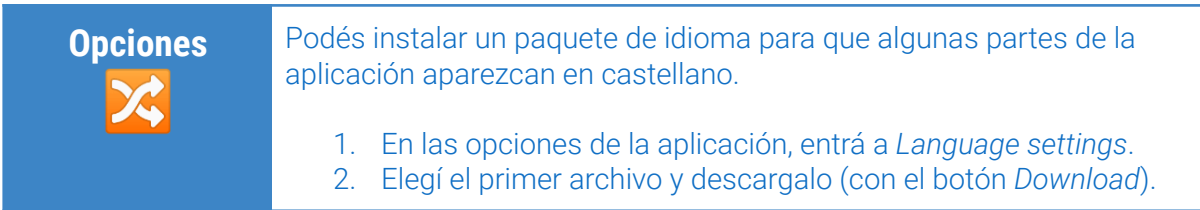

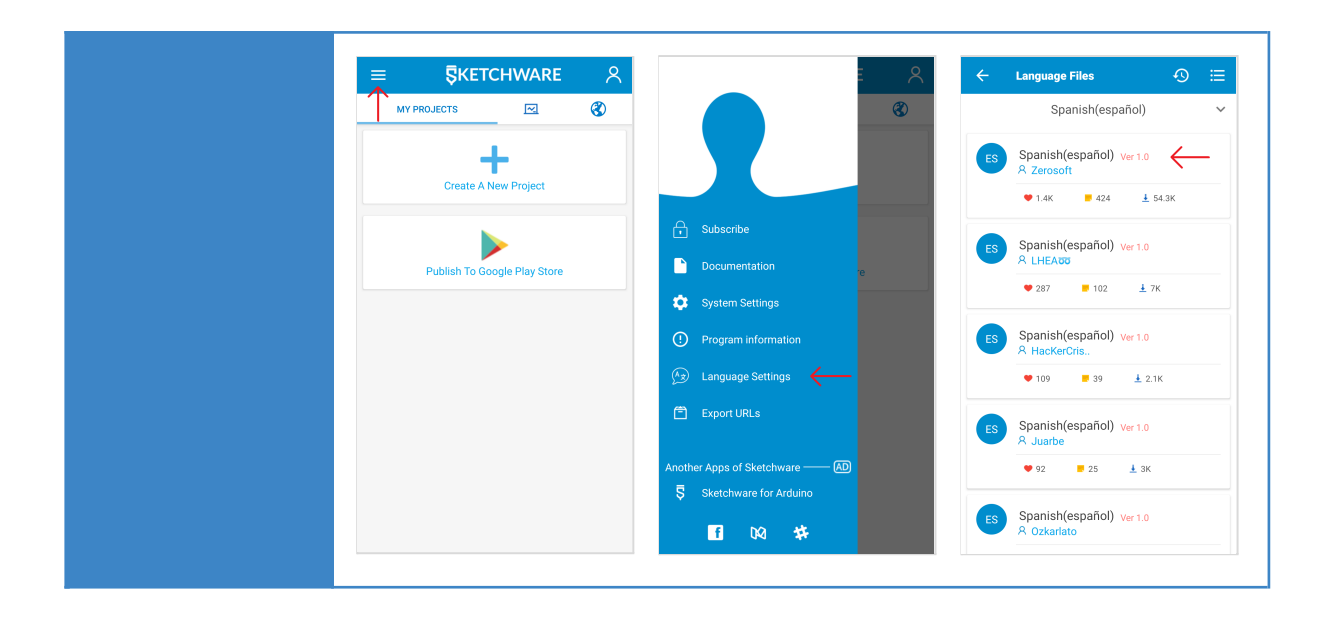

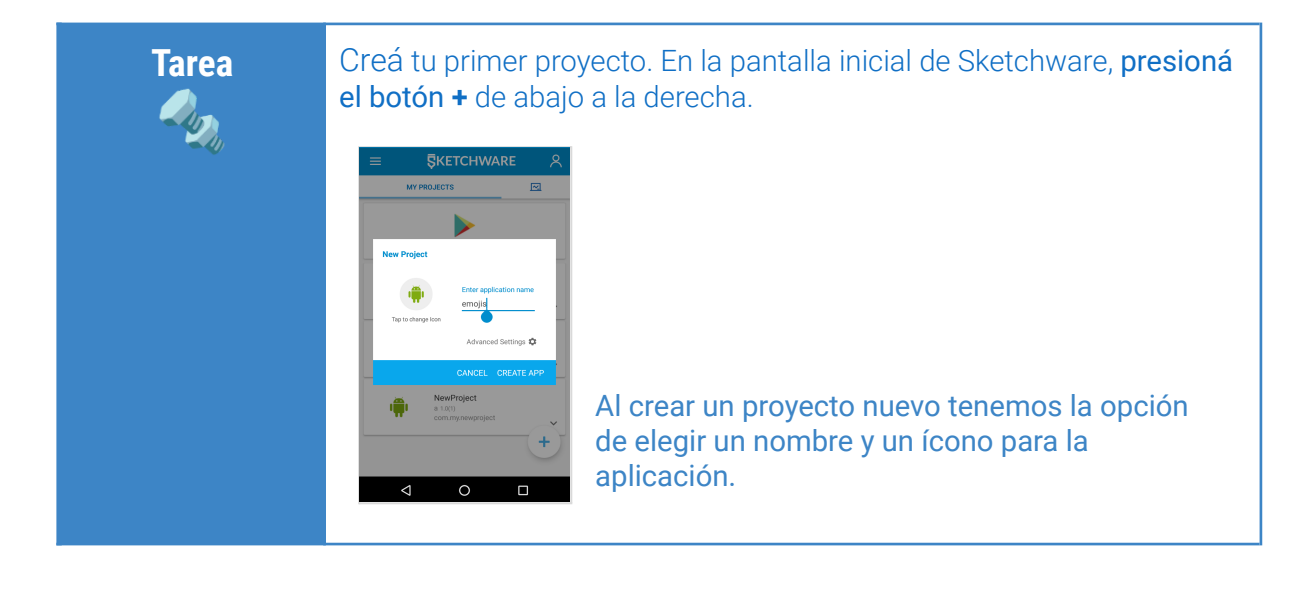

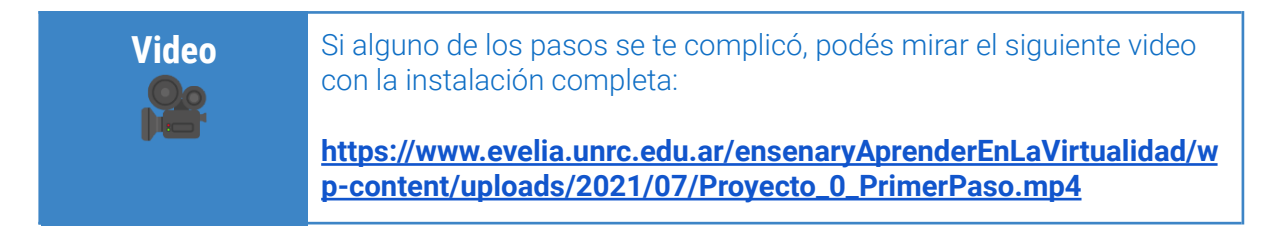

¡Listo! ¡Ya podés empezar a diseñar y programar tu propia aplicación!

### **SEGUNDO PASO:** Diseño

Te proponemos que comiences con el aspecto visual de la aplicación, lo que conocemos como interfaz.

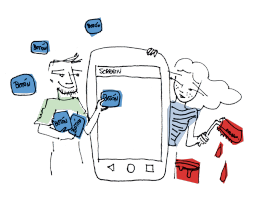

#### **¿Cómo agregamos elementos a la pantalla?**

En Sketchware, la interfaz se construye arrastrando elementos de la barra de la izquierda a la pantalla del "celular" que aparece a la derecha.

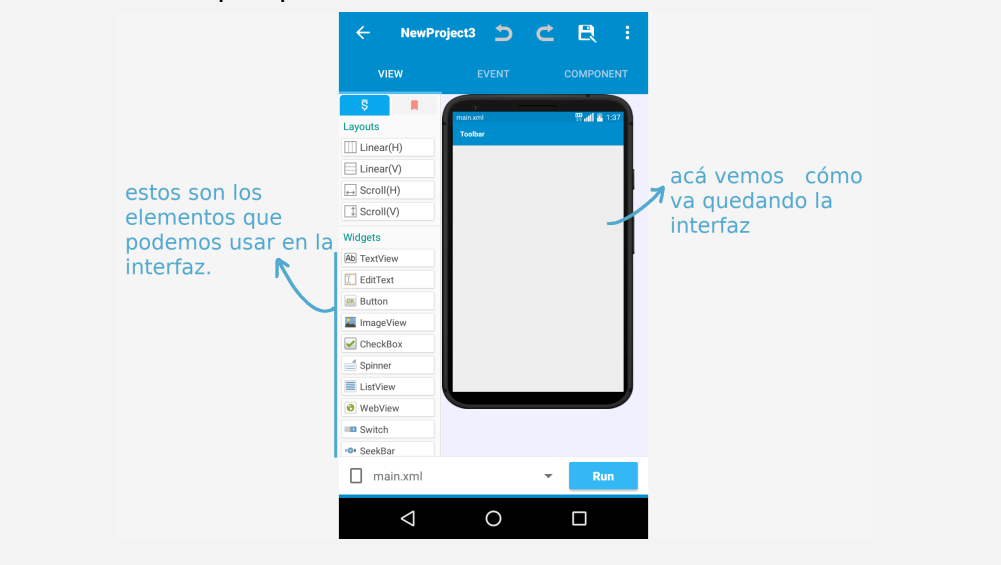

**Tarea 1 RADAN** Agregá a la interfaz: ● un campo de texto (TextView) ● dos botones (Button)

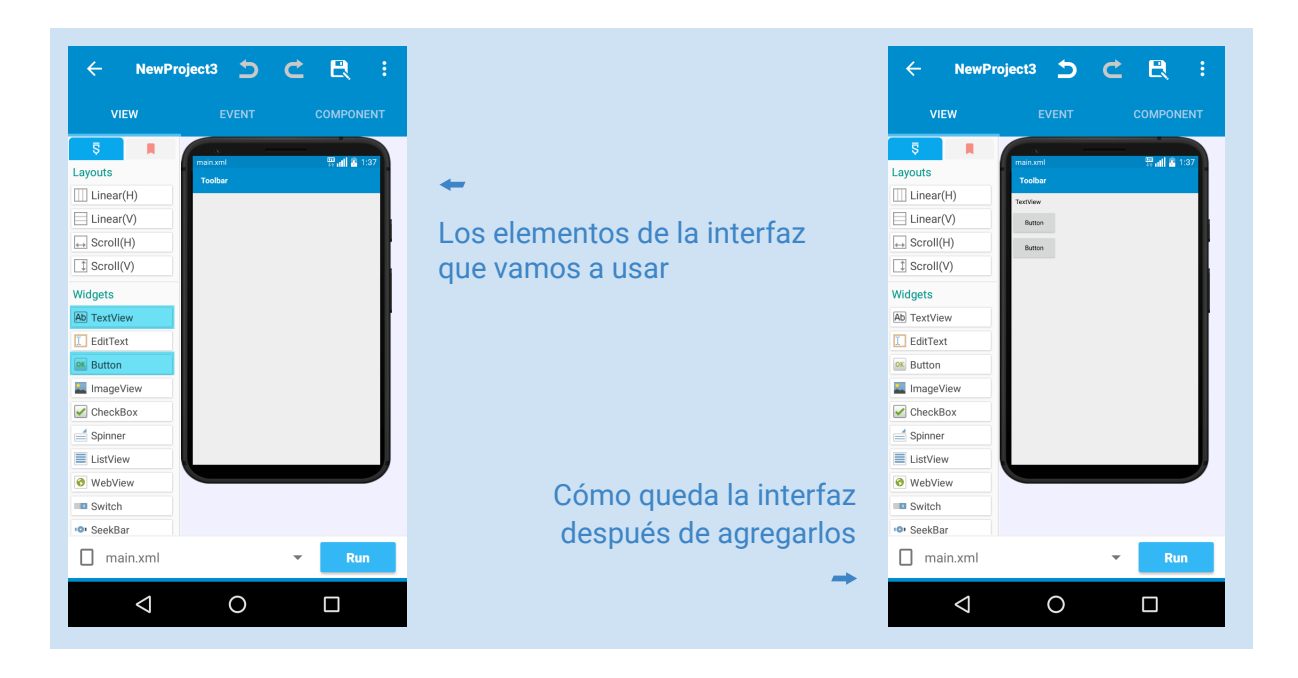

**¡Importante!** Para borrar un elemento tenés que arrastrarlo fuera de la pantalla.

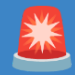

**Tarea 2**

**RUDIT** 

Configurá estos elementos para que se vean como queremos. Poné los emojis en los botones.

Cliqueá sobre el botón que vas a modificar y, en la parte de abajo de la pantalla, se va a abrir una barra con propiedades. Ahí tenés que buscar la propiedad Text (Texto).

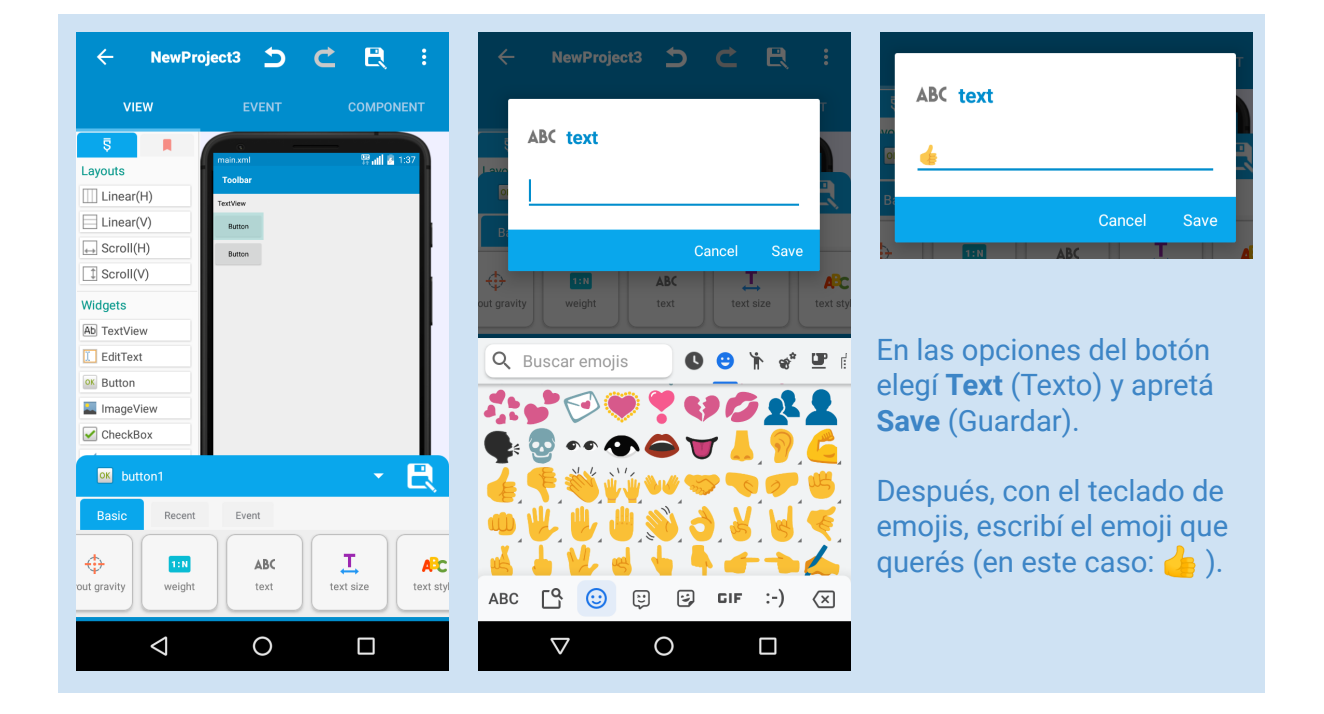

**Video pe** Si alguno de los pasos se te complicó, podés mirar el siguiente video: **[https://www.evelia.unrc.edu.ar/ensenaryAprenderEnLaVirtualidad/w](https://www.evelia.unrc.edu.ar/ensenaryAprenderEnLaVirtualidad/wp-content/uploads/2021/07/Proyecto_0-_Segundo_paso_Diseno_Tarea1_y_Tarea_2.mp4) [p-content/uploads/2021/07/Proyecto\\_0-\\_Segundo\\_paso\\_Diseno\\_Tar](https://www.evelia.unrc.edu.ar/ensenaryAprenderEnLaVirtualidad/wp-content/uploads/2021/07/Proyecto_0-_Segundo_paso_Diseno_Tarea1_y_Tarea_2.mp4) [ea1\\_y\\_Tarea\\_2.mp4](https://www.evelia.unrc.edu.ar/ensenaryAprenderEnLaVirtualidad/wp-content/uploads/2021/07/Proyecto_0-_Segundo_paso_Diseno_Tarea1_y_Tarea_2.mp4)**

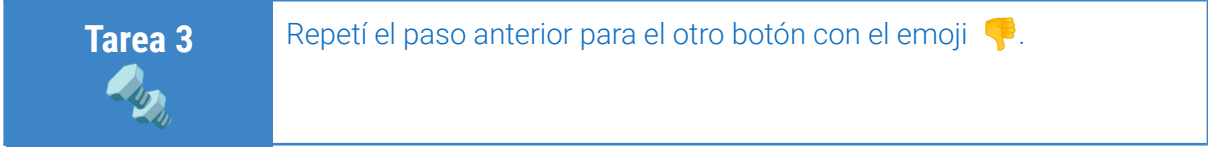

**¡Importante!** Sketchware no va guardando los cambios que hagas en el proyecto, por lo cual vas a tener que hacerlo manualmente.

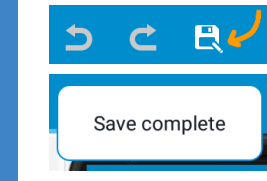

送

**Tarea 4**

**RADAN** 

**Tarea 5**

**RADAN** 

Los proyectos se **guardan** apretando el botón de guardar y Sketchware nos confirma con un cartel de *"Save complete"* (Guardado completado).

Agrandá el campo de texto para que se lea mejor.

Tenés que hacer algo parecido: apretar sobre el elemento en la interfaz y buscar una propiedad que te permita modificar el tamaño del texto (o en inglés, text size).

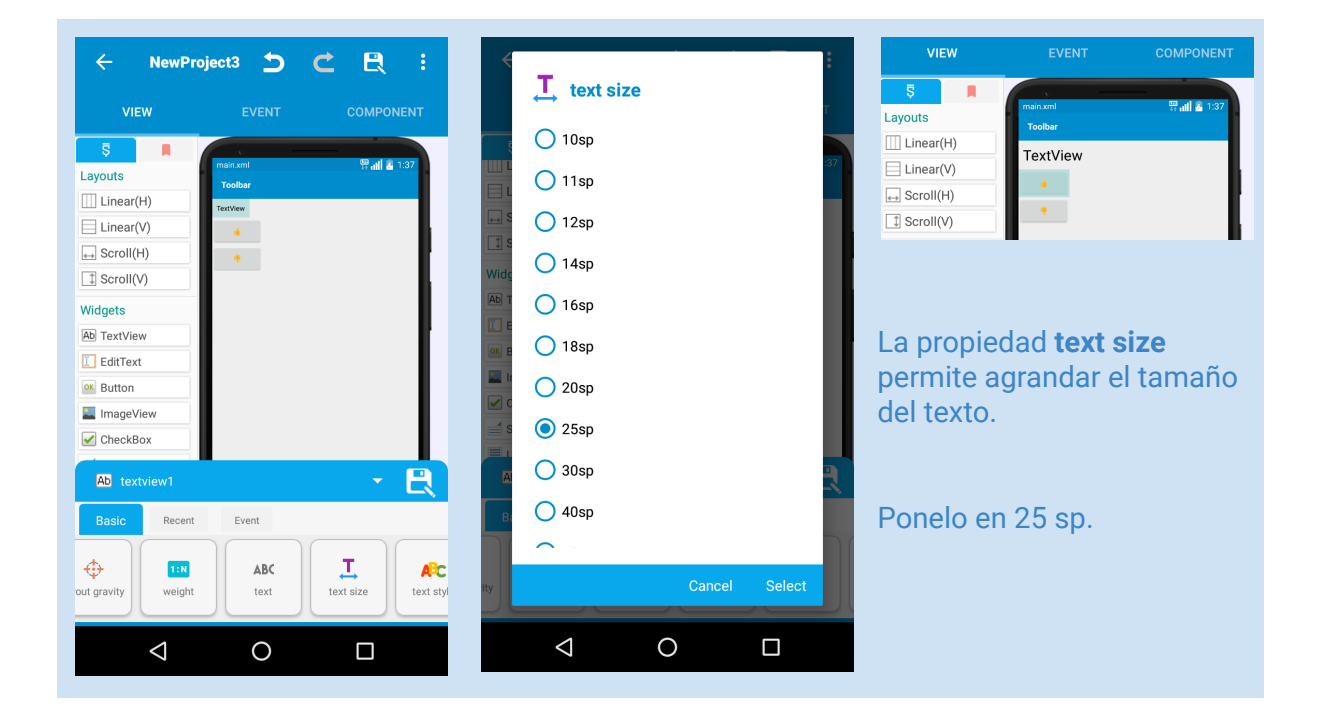

Instalá tu nueva aplicación para ver cómo se ve.

Para eso, tenés que apretar el botón **Run** (Correr, ejecutar) y esperar un ratito. Si todo salió bien, vas a encontrar tu aplicación con el resto de las aplicaciones que ya tenías instaladas. Abrila como cualquier otra y mirá la interfaz que diseñaste. Todavía no va a hacer nada, porque no programamos cómo tienen que comportarse los botones. Ese es el próximo paso.

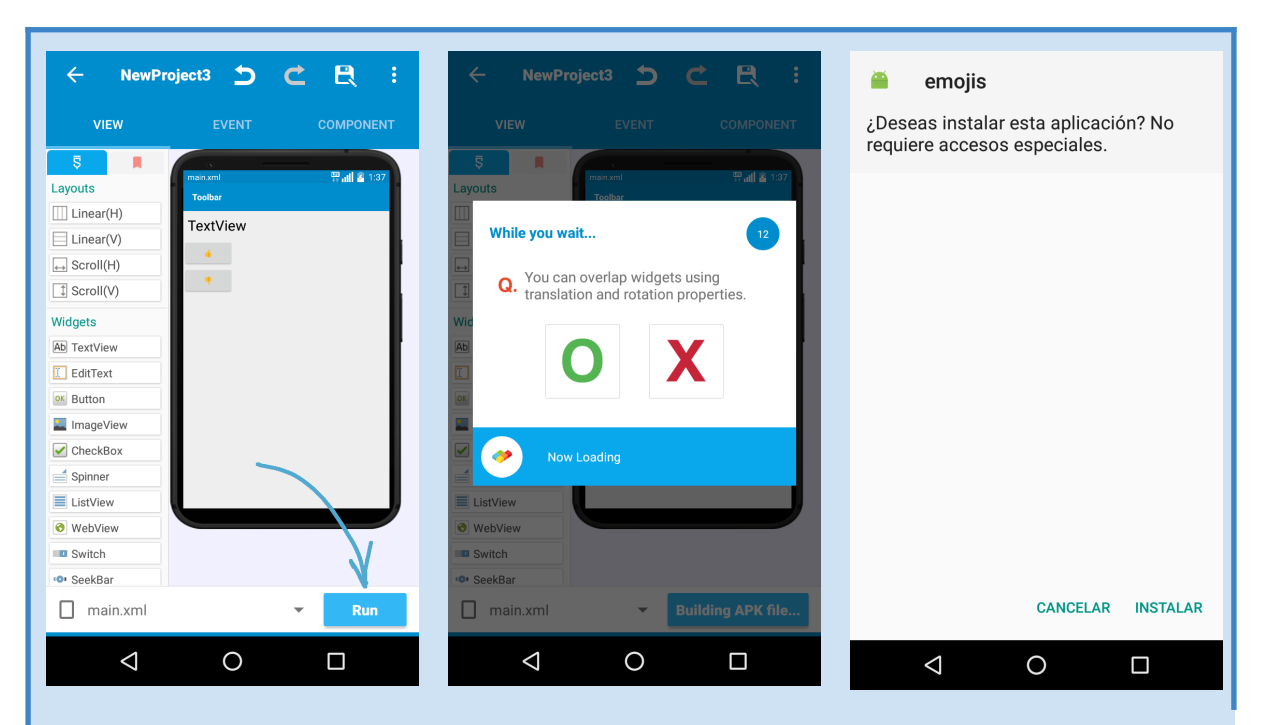

Con el botón **Run**, Sketchware compila la aplicación y la prepara para instalarla en el teléfono. Esto puede demorar, sobre todo la primera vez. Cuando termina, nos pregunta si queremos instalar la aplicación (apretamos **INSTALAR** para decir que sí).

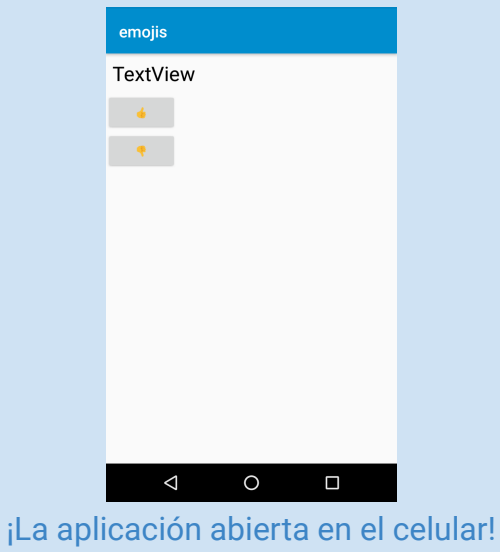

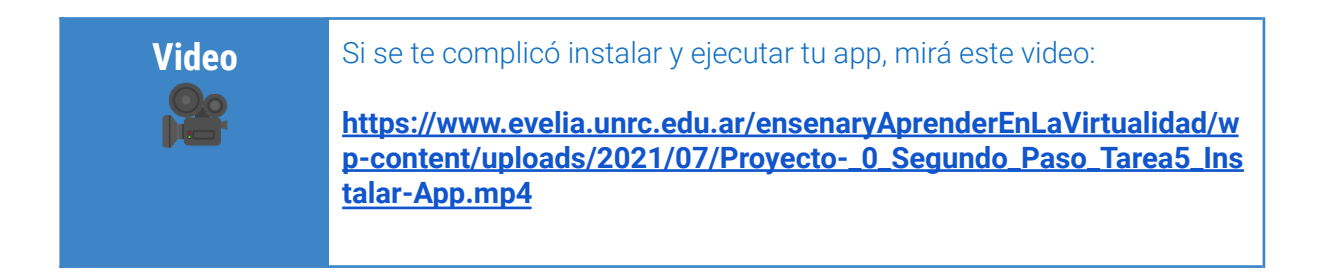

# **TERCER PASO:** Programación

El próximo paso en el proyecto es programar la aplicación para que cambie el texto en pantalla cuando presionemos un botón de emoji.

Para eso, vamos a usar los eventos. Es la forma que tenemos en Sketchware (y en muchos otros entornos de programación) de establecer qué queremos que suceda cuando el usuario interactúa con el programa. En este caso, cuando hace clic en un botón.

**Tarea 1**

**RUDIT** 

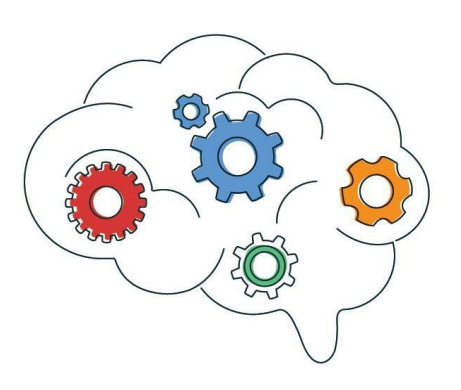

Seleccioná un botón, y en la pestaña de abajo, andá a la sección **Events** (Eventos) para entrar a la pestaña de bloques.

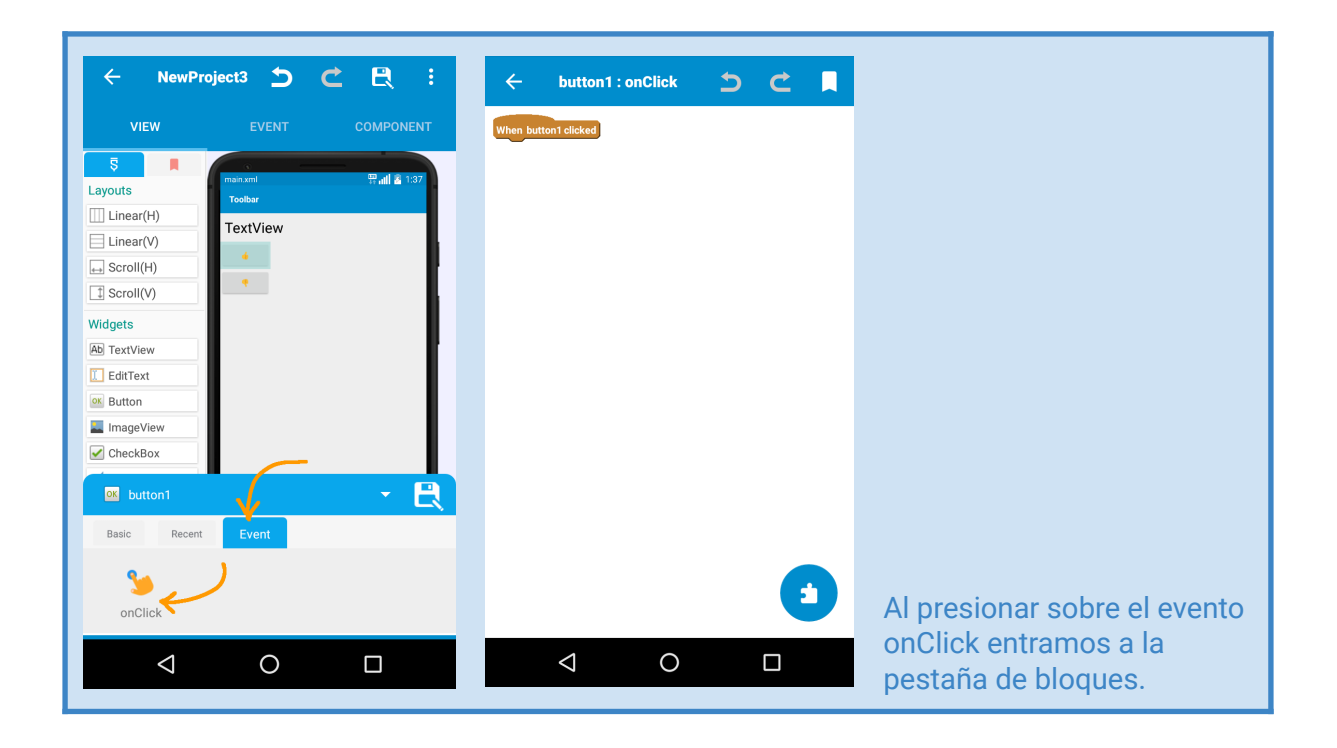

**Tarea 2 RADAN** En Sketchware, contamos con bloques que se pueden combinar (apilarlos o encastrarlos unos dentro de otros) para decir qué tiene que suceder en la aplicación. Es decir, para programar. Tenés que hacer que, cuando se presione el botón, cambie el texto del elemento TextView para explicar el significado del emoji.

1. En el evento **OnClick**, apretá **\*** para acceder a la sección de bloques disponibles.

2. En la categoría View, buscá el bloque **TextView: Y** setText V arrastralo a la parte de arriba de la pantalla para que se encastre abajo del bloque amarillo (When…).

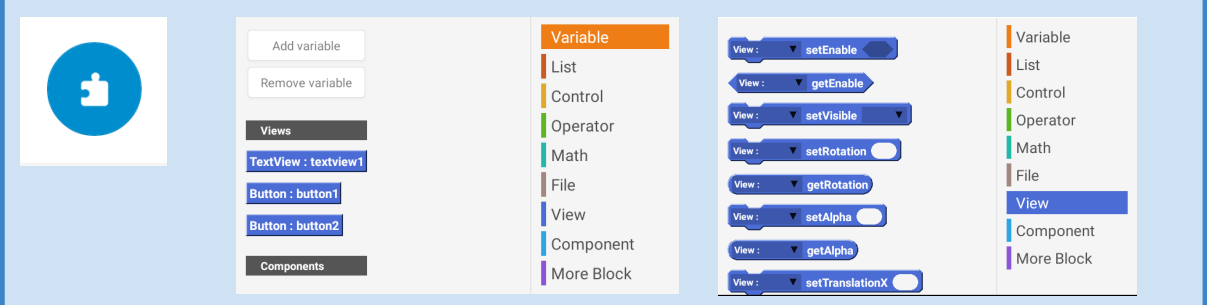

Cuando ingreses a los bloques disponibles, vas a ver que están ordenados por **categorías**. Como queremos trabajar sobre los componentes de la pantalla (la interfaz), vamos a la categoría **View** (vista, visualización).

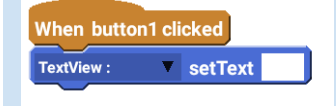

Tiene que quedar: "Cuando sea cliqueado el botón 1" (**When button1 clicked**), "establecer texto" (**set text**).

Para que esto funcione, faltan completar algunas cosas. Completá el **Tarea 3** bloque setText para que se comporte como necesitamos. **button1: onClick Select widget** Enter string value **RADAN** TextView: textview1 Me parece bien Button : button1 Button : button2 1. Elegí el componente al cual queremos modificarle el texto (en este caso hay uno solo, pero podría haber más). Elegí *textview1*. 2. Escribí el texto (string) que queremos que se muestre. En este caso *"Me parece bien"*.

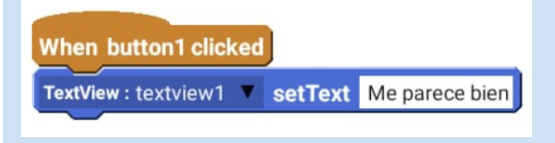

Nos queda: "Cuando sea cliqueado el botón 1, establecer el texto de textview1 a 'Me parece bien".

**Tarea 4 RUDIT** Ahora sí, ¡ya tenés programado el primer botón! Corré (**Run**) el programa para probar cómo está quedando.

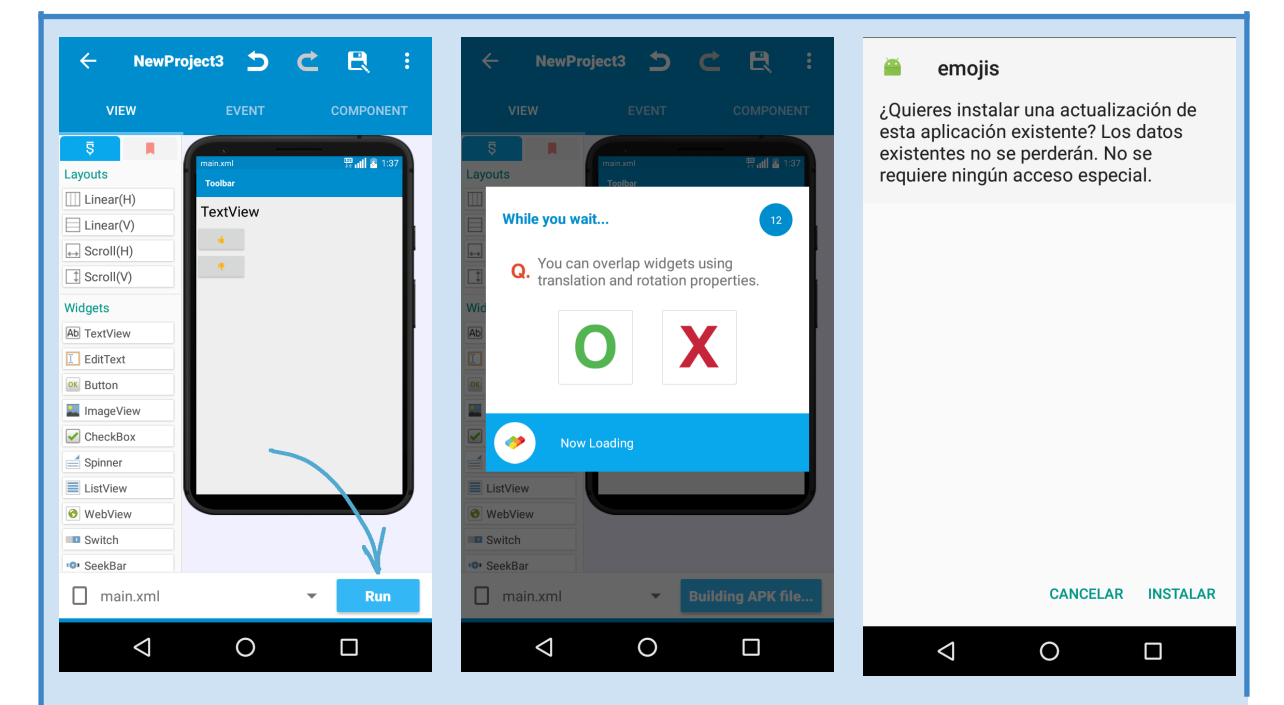

Apretando el botón **Run** otra vez, se prepara para instalar la nueva versión de la aplicación como una actualización. Cuando termina, nos pregunta si queremos instalar la actualización (apretamos **INSTALAR** para decir que sí).

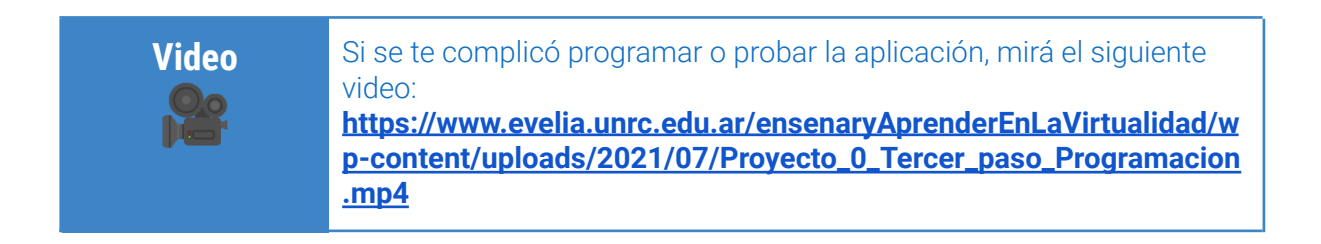

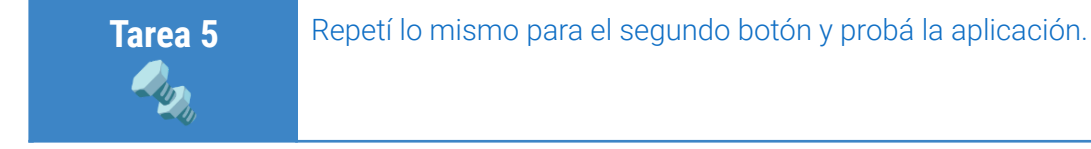

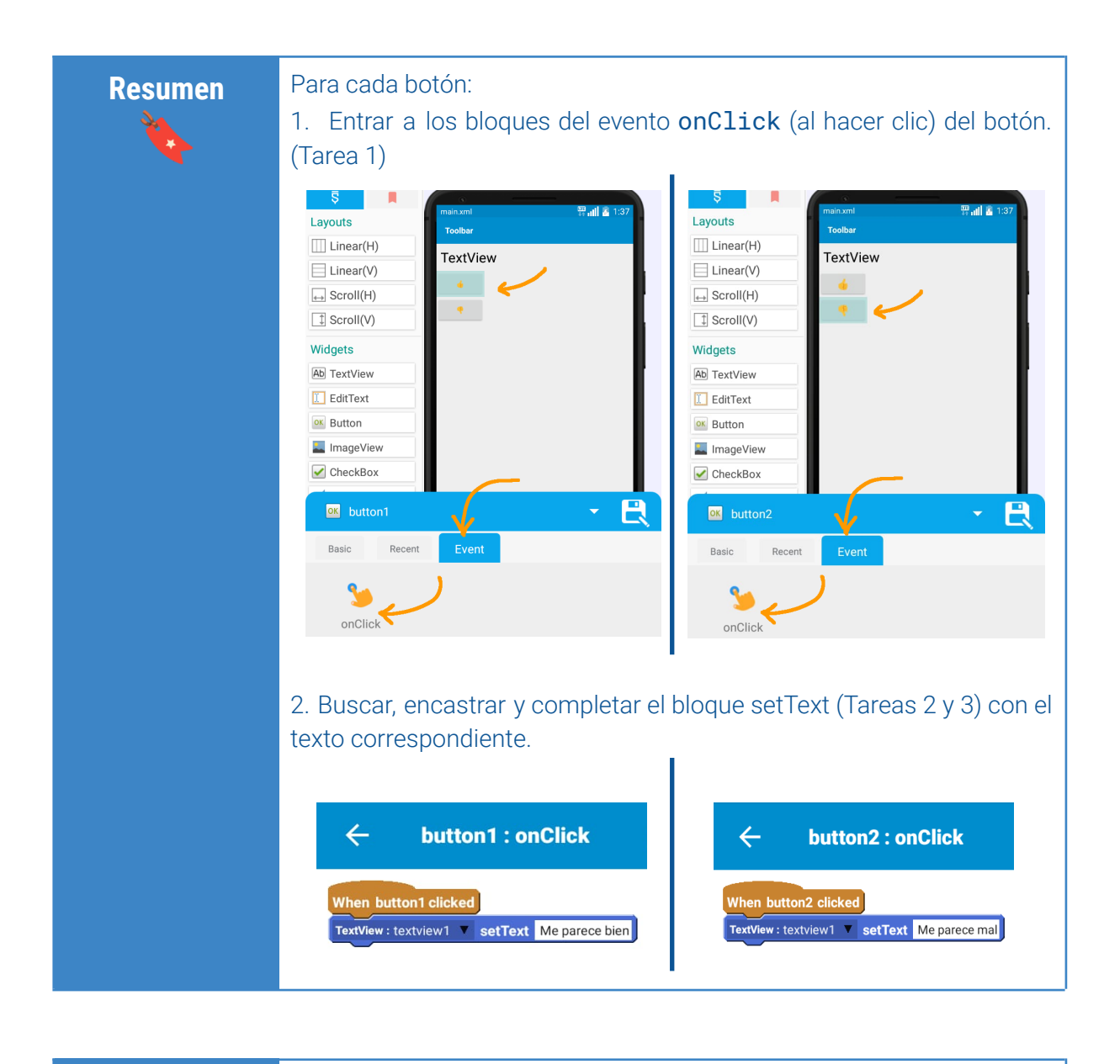

### **Sugerencia** 66

Si querés agrandar los botones de los emojis para que se vean mejor, podés usar la propiedad del tamaño del texto (la misma que usaste para agrandar la letra del texto con la explicación).

## **PARA CONTINUAR**

Si ya tenés tu traductor de emojis funcionando, te proponemos algunas ideas para que sigas trabajando.

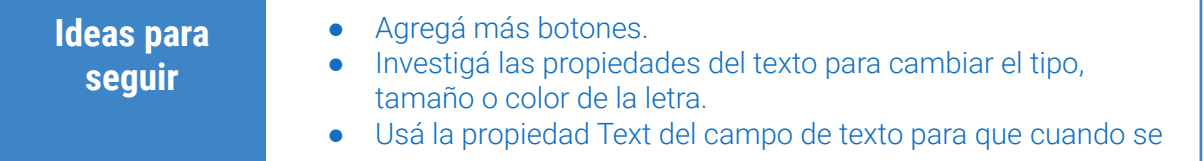

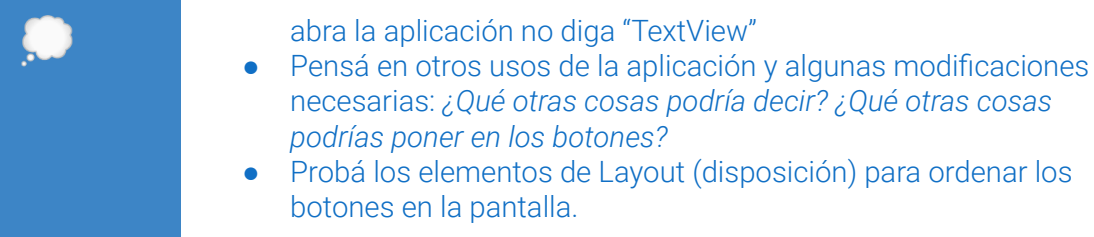